# DaaS overview

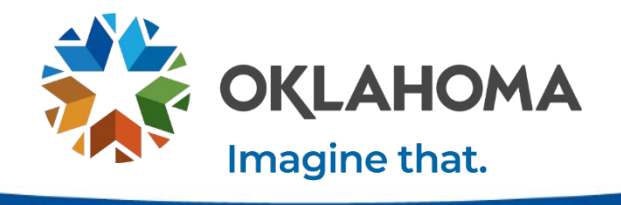

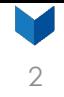

#### **Agenda**

- DaaS overview.
- Request process.
	- o Creating a request.
	- o Tracking request progress.
	- o Fulfilling requests.
- FAQ.

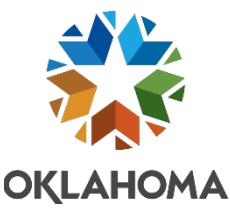

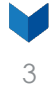

### **What is DaaS?**

#### **Device -as - a -Service** (aka PC -as - a -Service):

A delivery model whereby the provision of enterprise hardware and delivery of end -to -end life cycle services are combined into a single per device monthly subscription.

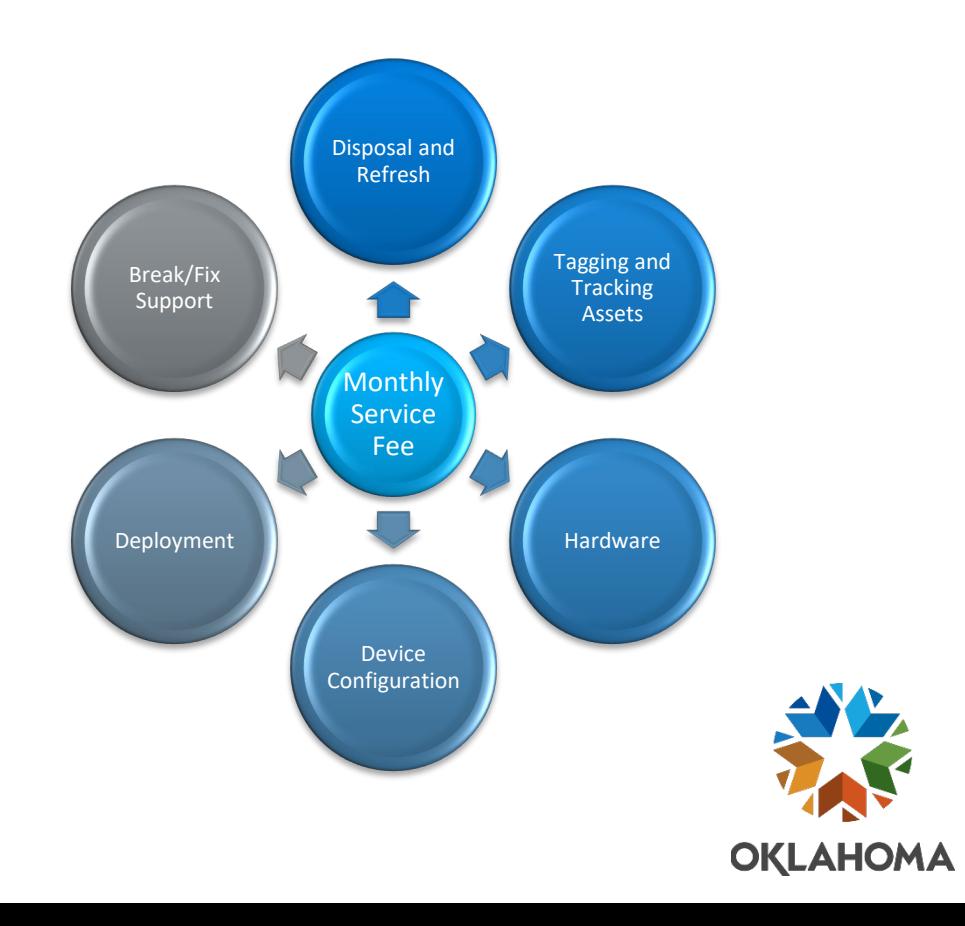

#### **Improved services – order portal**

- **Completely automated discovery** tool for device deployments (no more Excel spreadsheets!).
- Tell us **when and where** you want it delivered.
- Individual selects device. manager approves and agency buyer purchases.

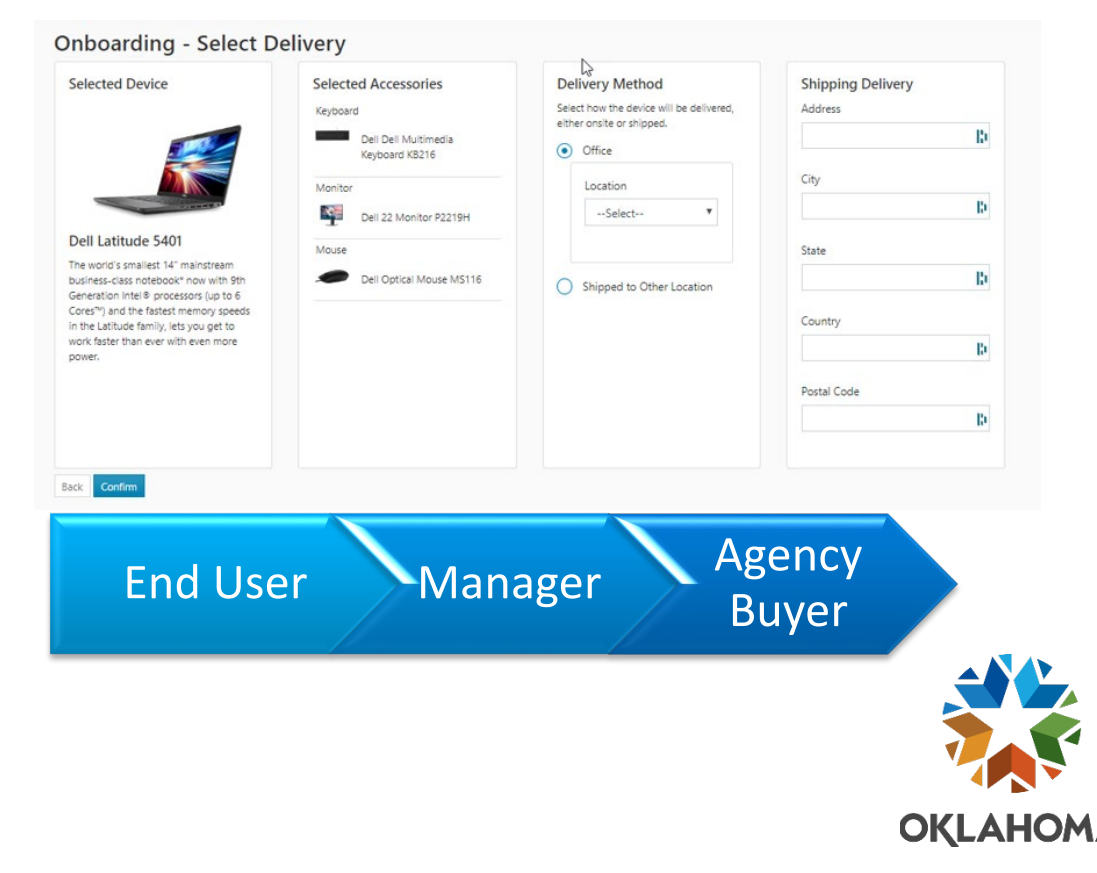

4

#### **Improved services – order portal**

- Ability to check order status.
- New devices delivered within **72 hours for metro** deployments and **96 hours for remote locations** from the time the PO is received by the vendor.

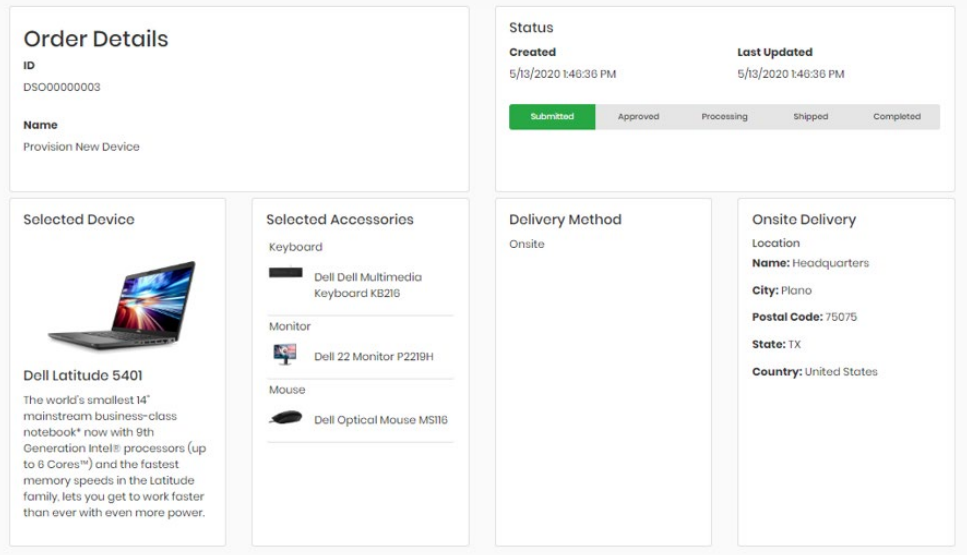

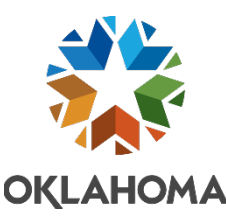

5

# Request process

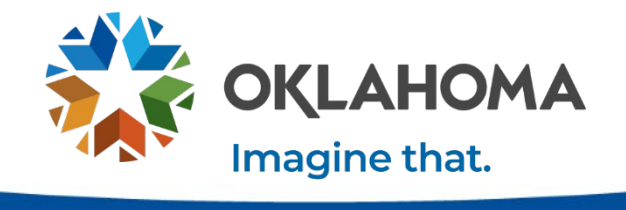

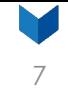

#### **Automated workflow**

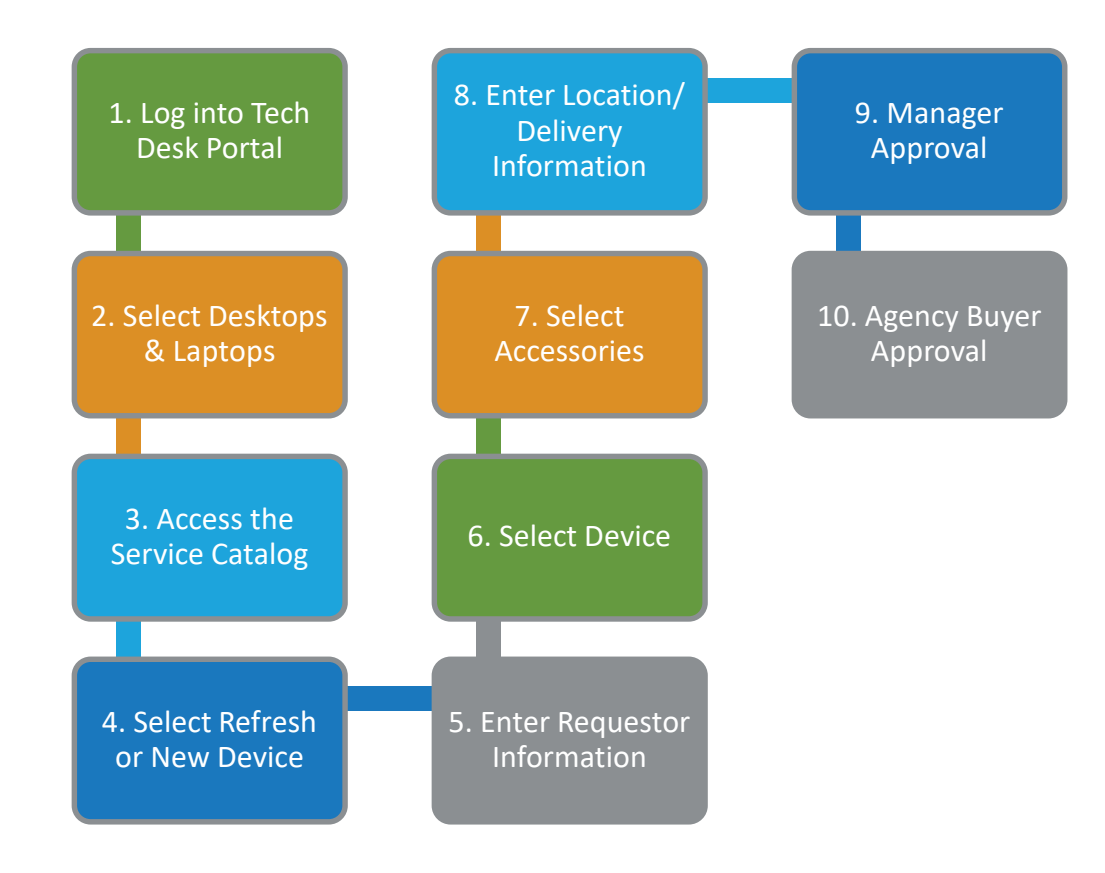

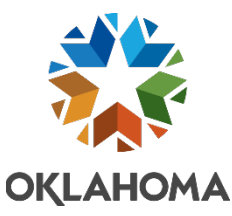

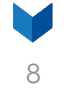

#### **Ordering a New Device**

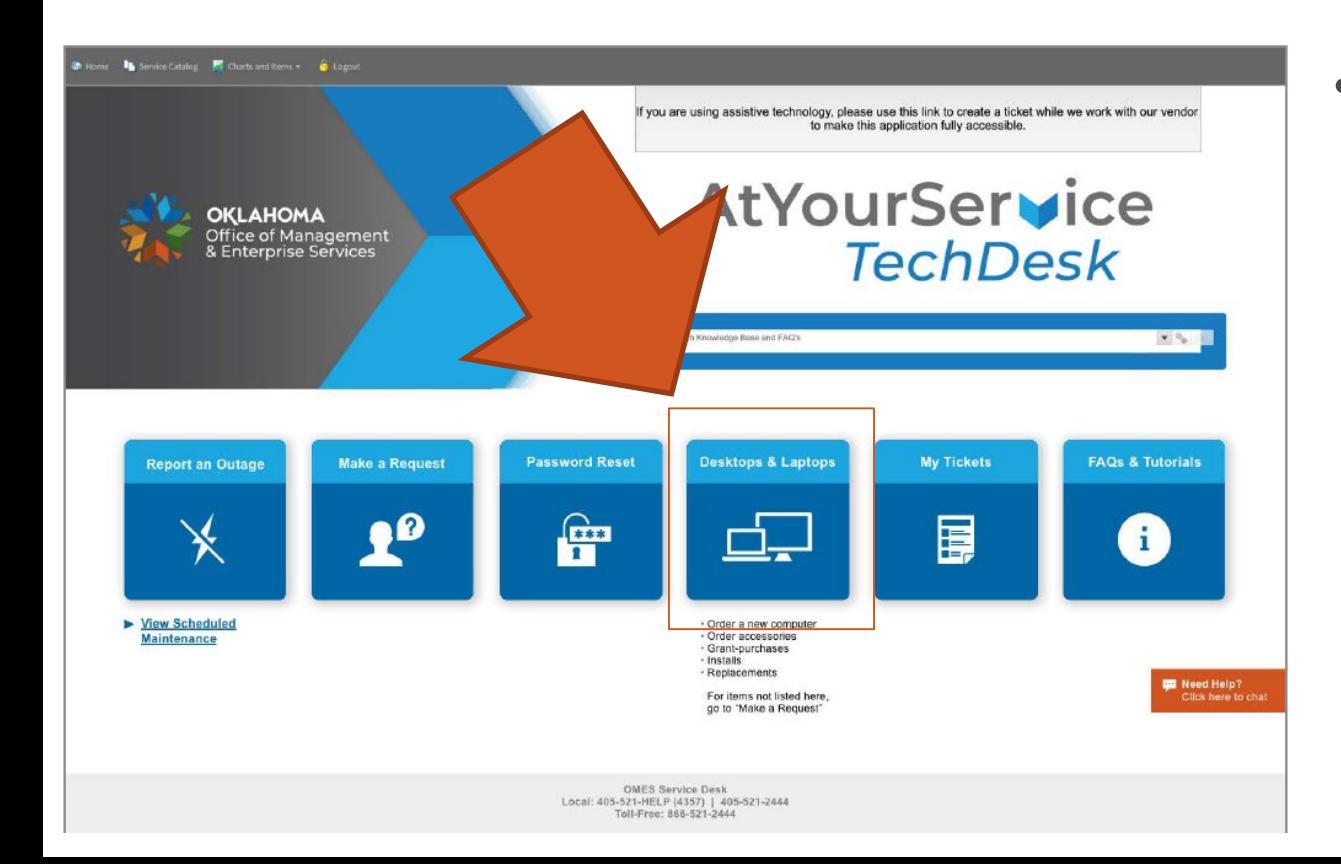

• Log into the [Tech Desk](https://omes.cherwellondemand.com/) and select the Desktops & Laptops icon.

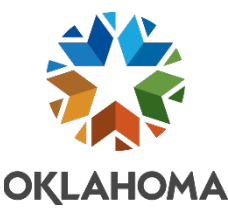

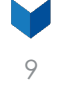

### **Log into the portal with your account**

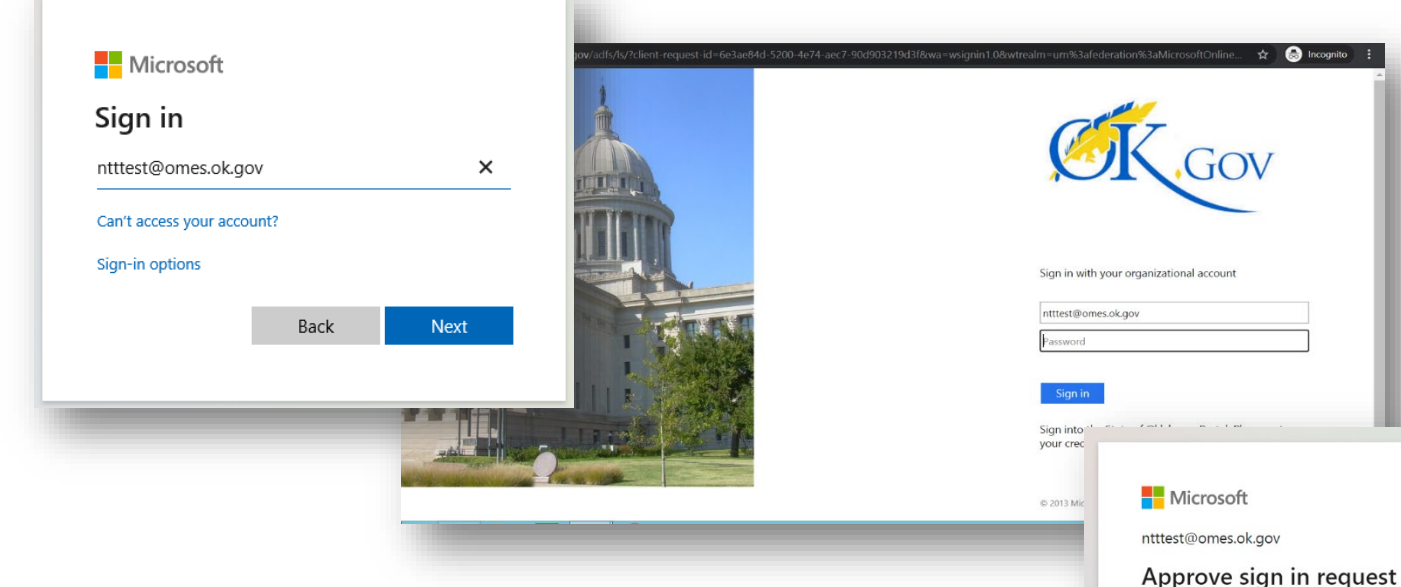

You may not have to do this if you are already logged in.

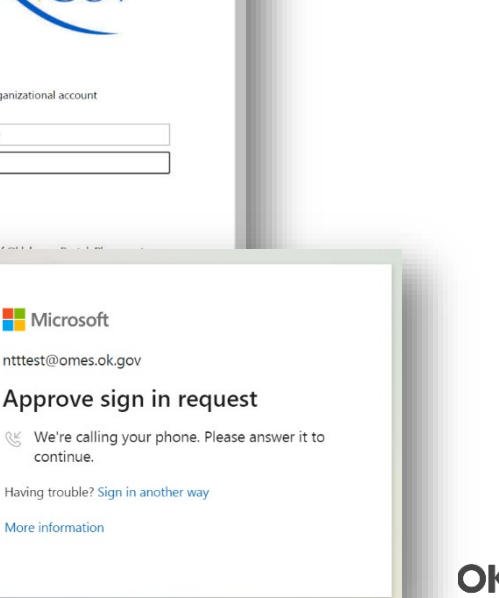

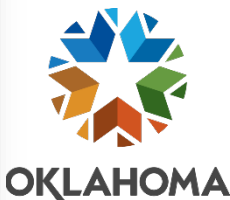

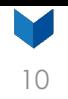

### **Accessing the service catalog**

From the homepage, go to Services Catalog > Catalog to start the order.

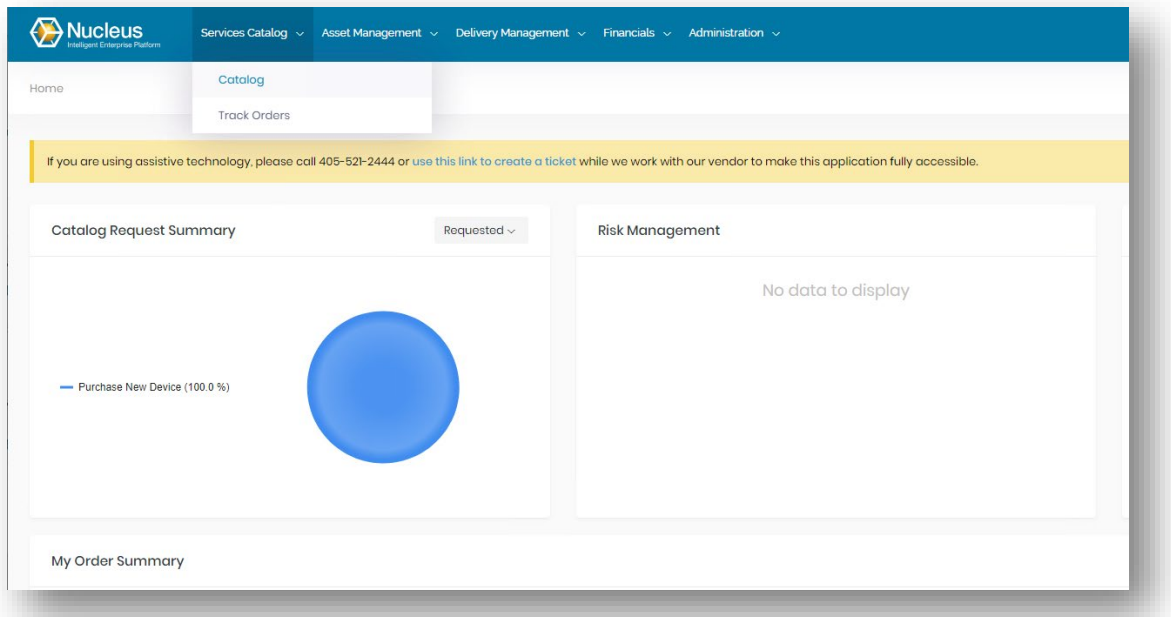

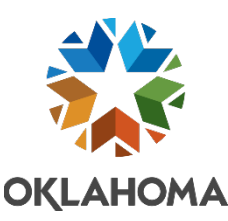

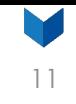

#### **Current order portal options**

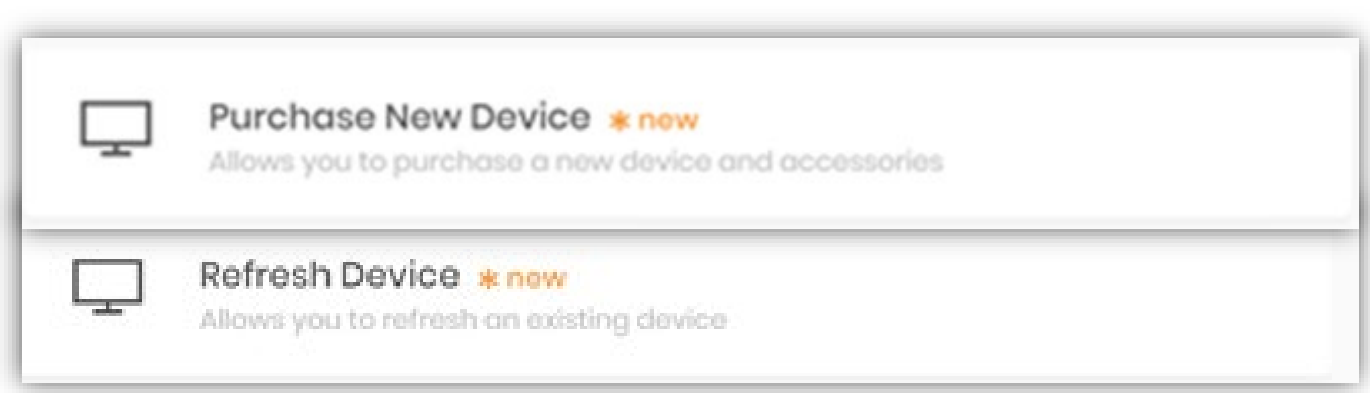

- **Purchase New Device** *–* Allows you to request a device (monthly lease or one-time state-owned grant purchase) and management of that device.
	- o You will also have the option to purchase compatible accessories.
- **Refresh Device**  Allows you to replace/refresh your device when it reaches end of life. You also have the option to purchase compatible accessories.

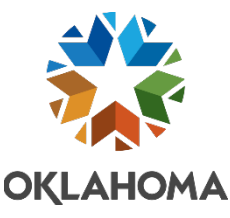

#### Purchase New Device

 $\,$  3

 $\bar{A}$ 

 $\sqrt{5}$ 

Mows you to purchase a new device and accessories

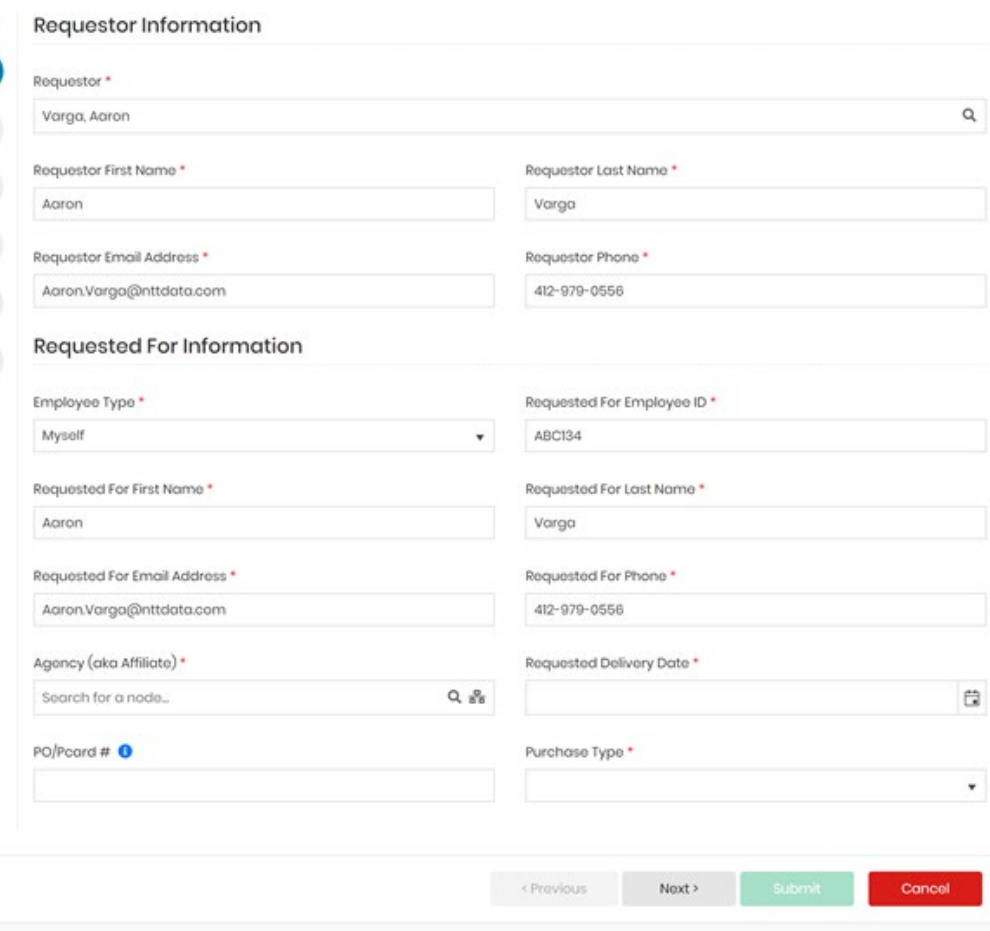

#### **Requestor PREQUESTOR information**

- Name.
- Contact info.
- Agency.
- **Requested** delivery date.
- Tool will attempt to prepopulate as much information as possible.

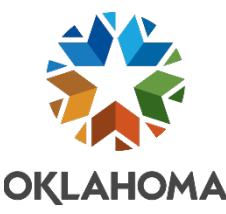

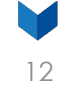

#### Purchase New Device

 $\begin{array}{c} 5 \end{array}$ 

llows you to purchase a new device and accessories

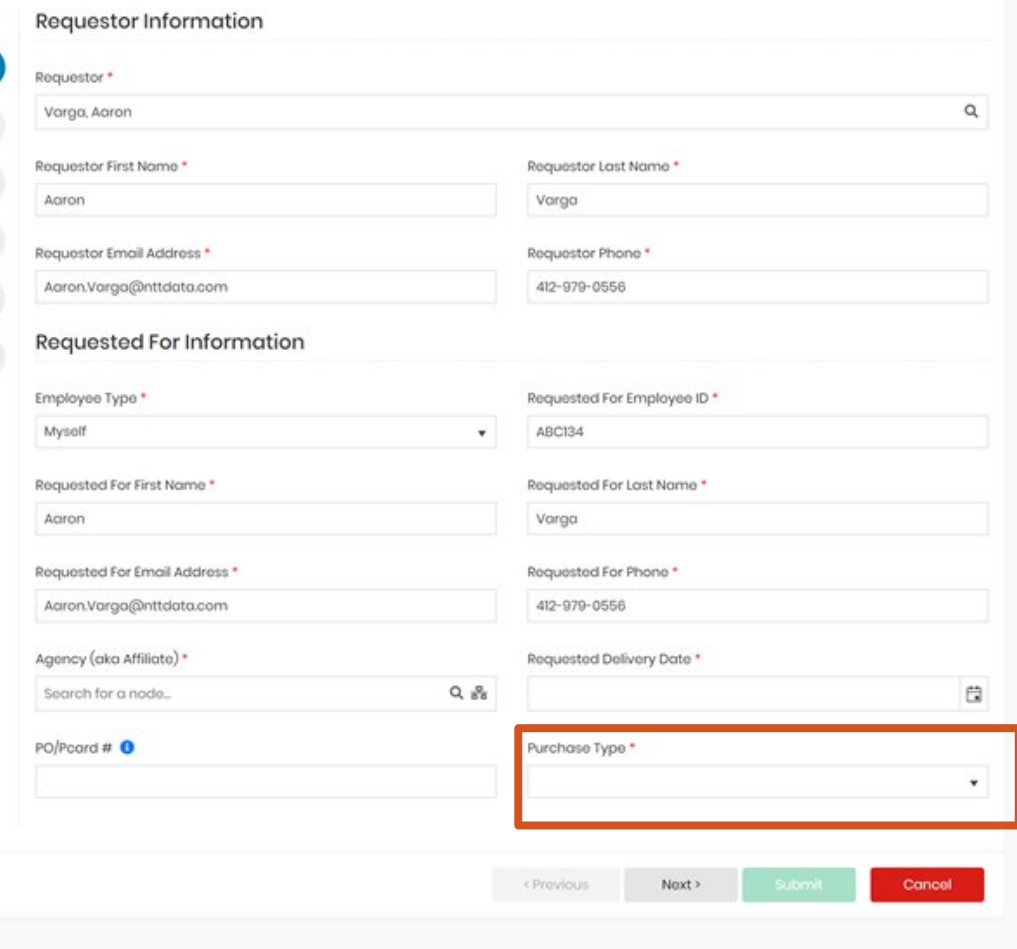

#### **Purchase type**

- If you select a one-time purchase, you must enter the Exemption ID number.
- To request an exemption to purchase, please contact your IT strategist.

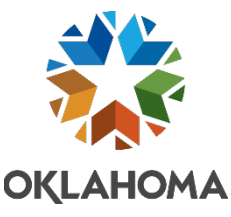

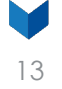

#### Purchase New Device

Allows you to purchase a new device and accessories

#### **Select Device**

Please call the help desk if you need assistance with device selection. If the device is not available on this portal, please use your current agency process to submit the request.

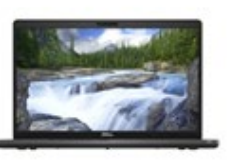

Dell Latitude 5500

A 15' business-class notebook lets you get to work faster than ever thanks to its scalable features, powerful performance and ExpressCharge.

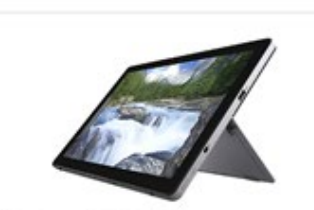

Dell Latitude 7200 2-in-1

The 7200 2-in-1 is the world's most secure 12" 2-in-1 business-class detachable, even without the keyboard. Charge up to 80% in one hour with ExpressCharge.

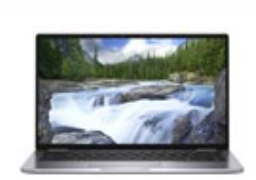

#### Dell Latitude 7400

This 14" premium business-class notebc features ExpressConnect, so you can automatically connect to the fastest Wi signal.

Select This Device

**View Detc** 

Cancel

#### <sup>14</sup> **Select device**

- Standard devices are on the portal.
- Use the View Details button to find more details on each device.

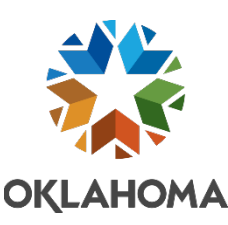

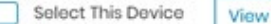

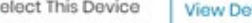

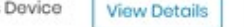

elect This Device **View Details** 

< Previous

Next >

 $\gg$ 

 $\checkmark$ 

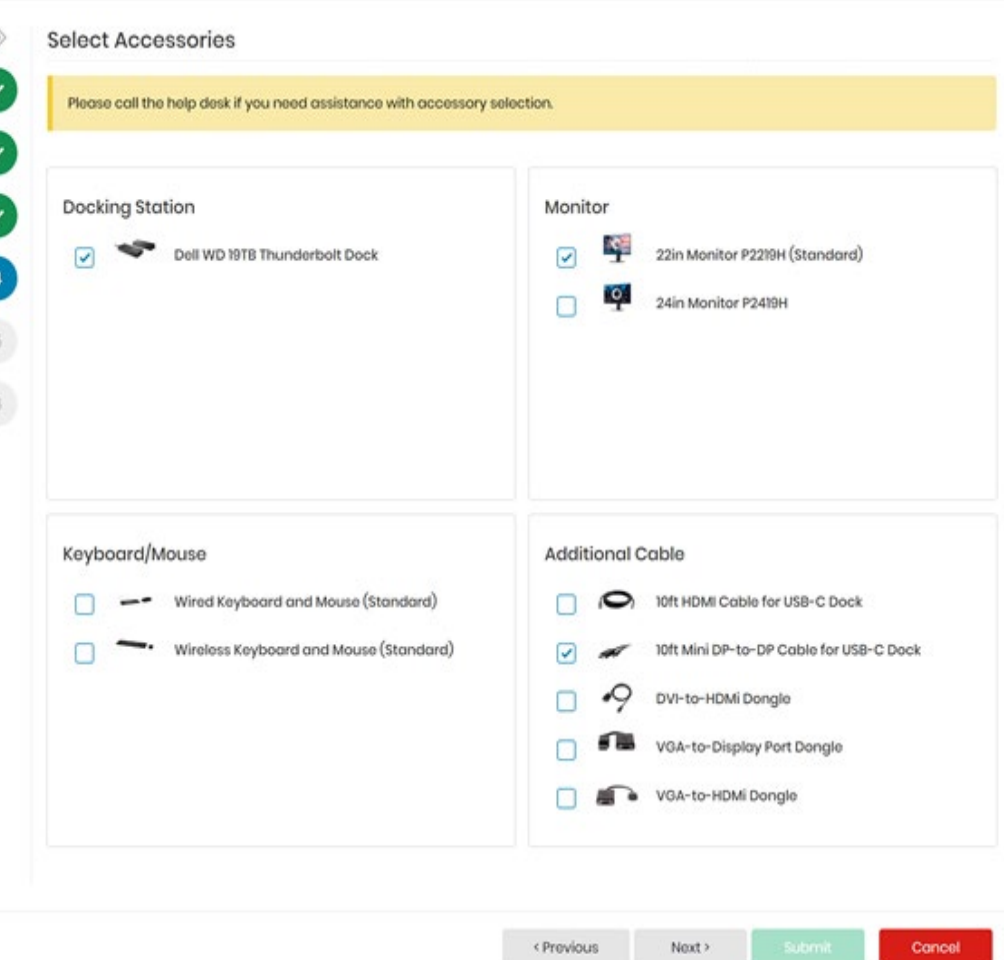

#### Select **15 accessories**

- Select accessories needed for the order.
- Accessories shown are compatible for device selected.
- If no accessories are needed, you do not need to select anything.
- If keeping existing monitors, ensure you have correct cables.

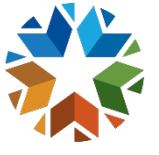

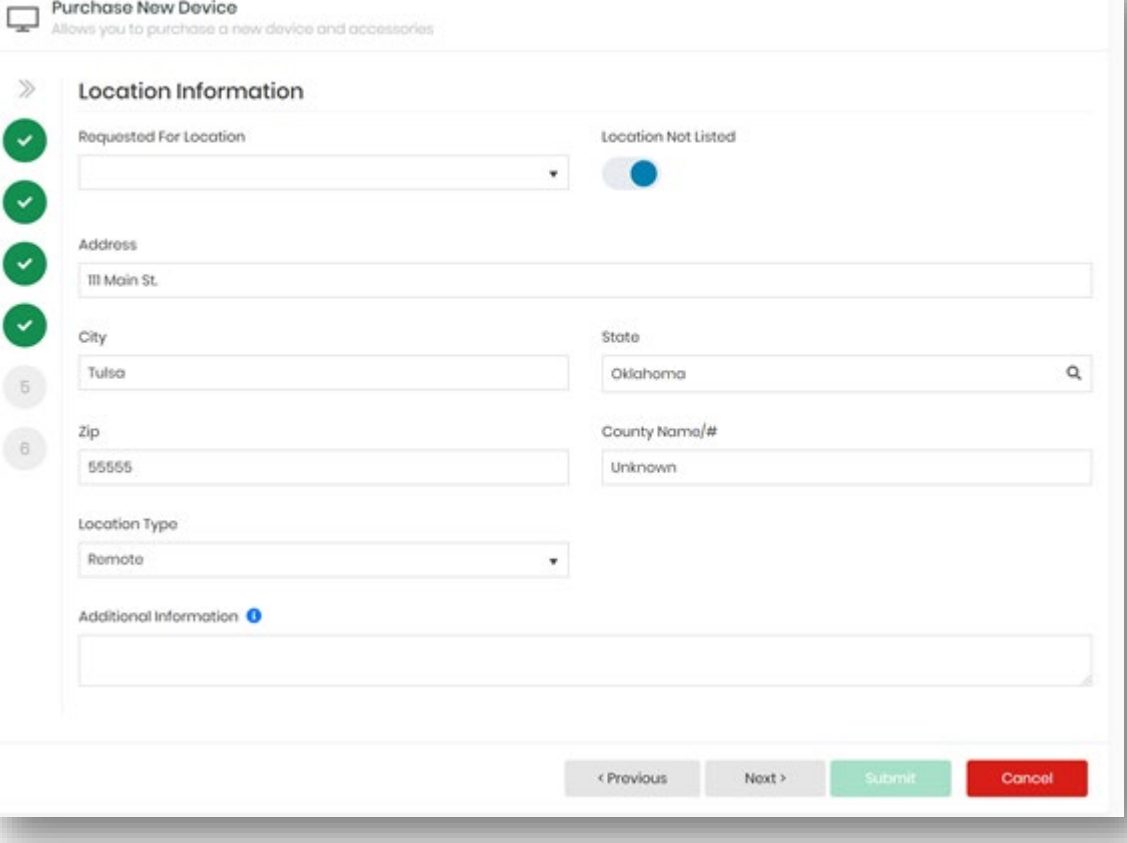

## **Complete location information**

- Billing location -Select from list.
- Ship to location Tell us where to deliver device.

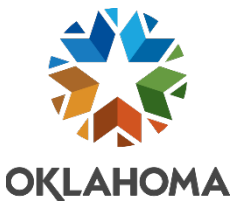

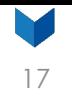

### **Telework device deployments**

If customer is teleworking, there are a few options for their deployment:

- 1. Mail device and accessories to their home address.
- 2. Meet tech at state office located close to them to pick up device and accessories.
- 3. Use an intelligent locker to retrieve device.

After device is delivered or picked up, customer can email NTT at [DL-OMES-NTTD-FS-Deployment@nttdata.com](mailto:DL-OMES-NTTD-FS-Deployment@nttdata.com) and tech will install person-specific software and assist with setup (monitors, docks, etc.).

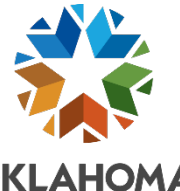

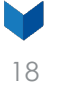

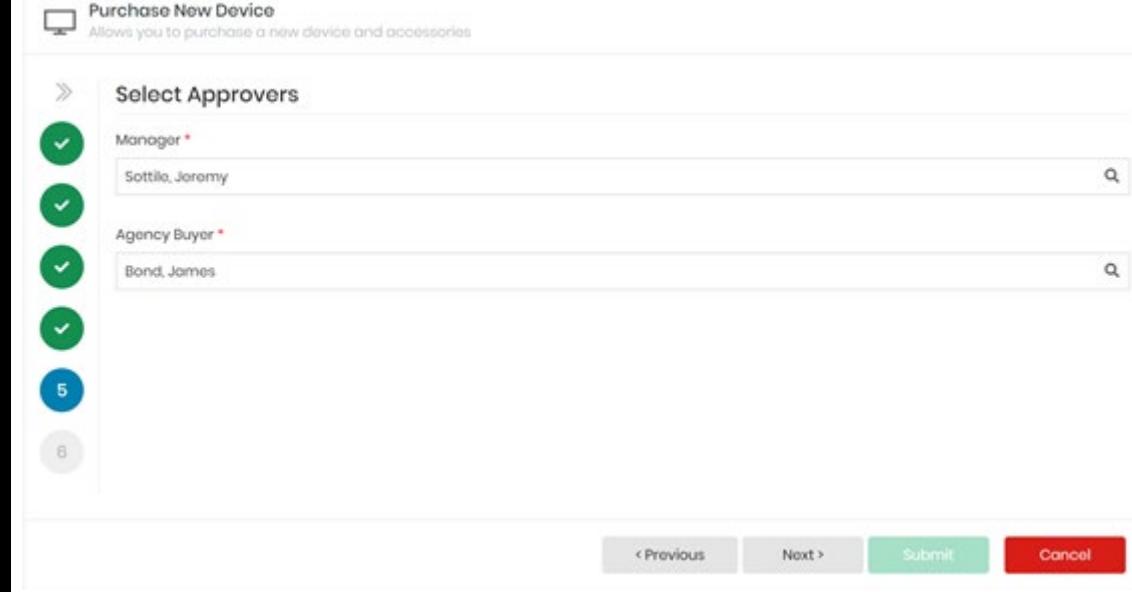

#### <sup>18</sup> **Approvers**

- Manager This field pulls from PeopleSoft HCM. If it is not populated, you must select your manager's name.
- Agency Buyer This field should be populated. If not, select the person from purchasing department that will need to enter the PO.

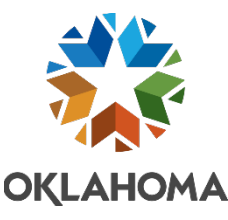

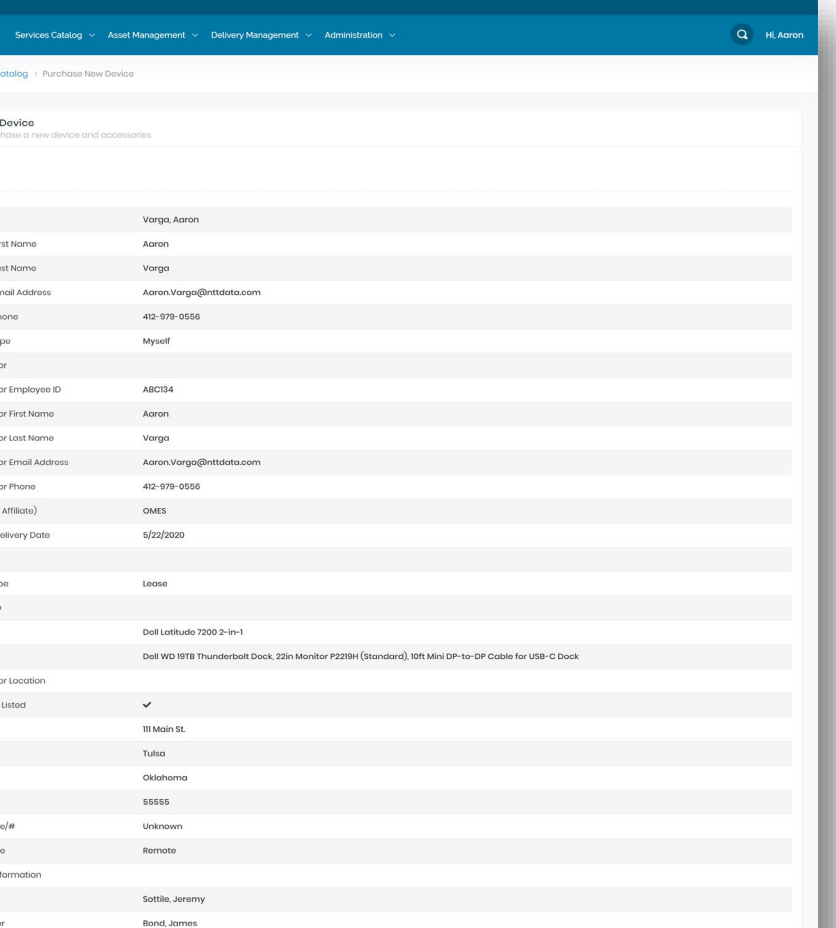

### **Review your order**

• Review your order for accuracy; then select submit. 19

• Confirmation will appear and be emailed.

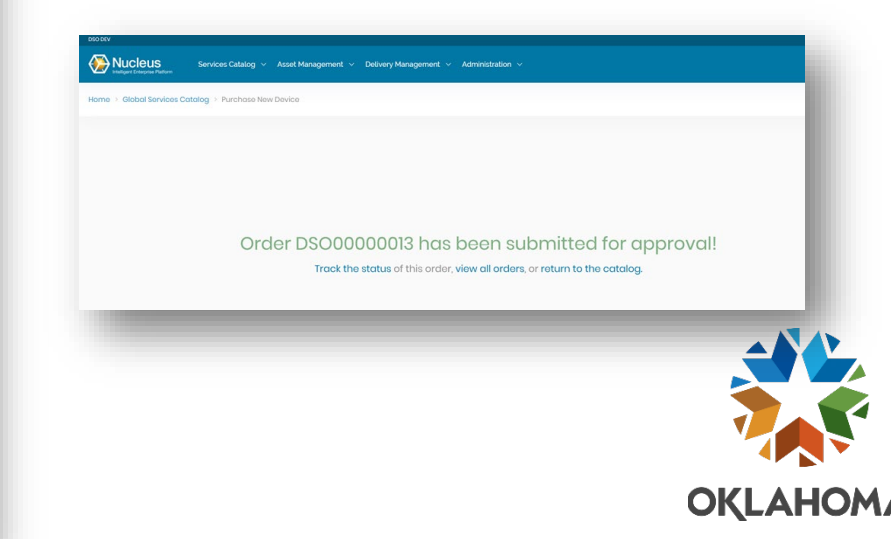

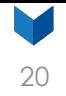

#### **Services catalog**

**Phase 1 items:**

- **Purchase New Device –** request an NTT Data device (monthly lease or one-time stateowned grant purchase) and management of that device. You will also have the option to purchase compatible accessories.
- **Refresh Device –** replace/refresh your device when it reaches its end of life. You can also purchase compatible accessories.
- **Request Management for Existing Device –** purchase service/management on your current device.

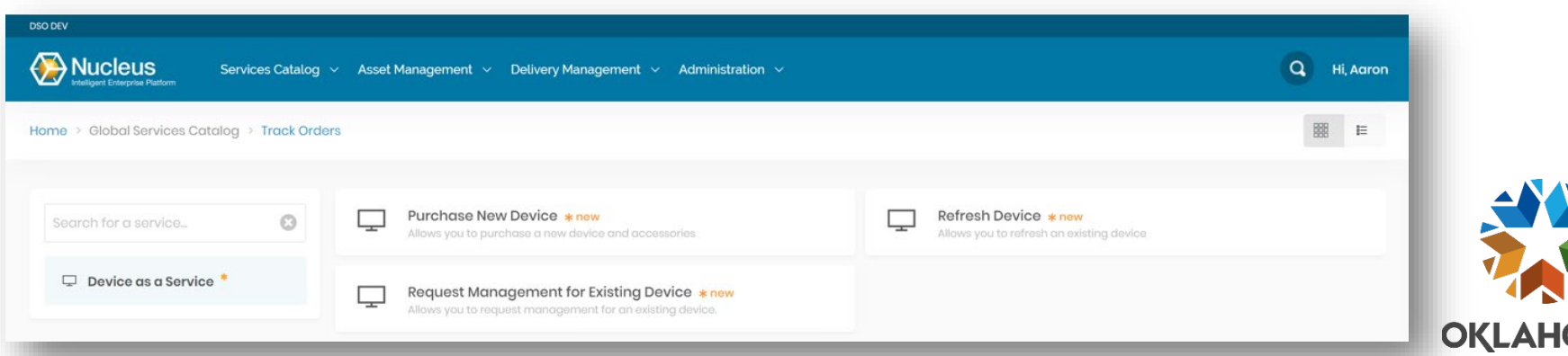

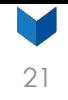

**OKLAHC** 

#### **Refreshing a device**

• If you have an existing device (purchased or leased) that needs to be replaced, select **Refresh a Device**  from the catalog.

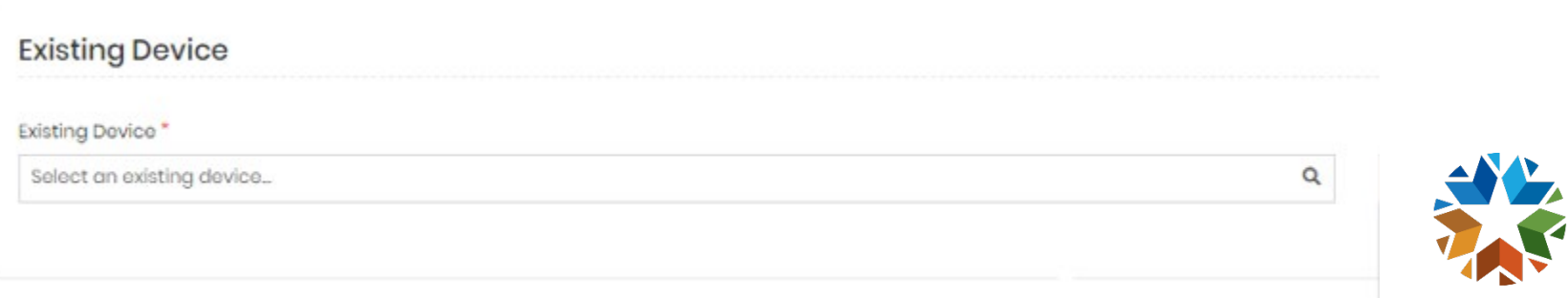

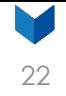

### **Select existing device**

- Search for your existing devices using the asset tag number.
- Found on the sticker on your device.

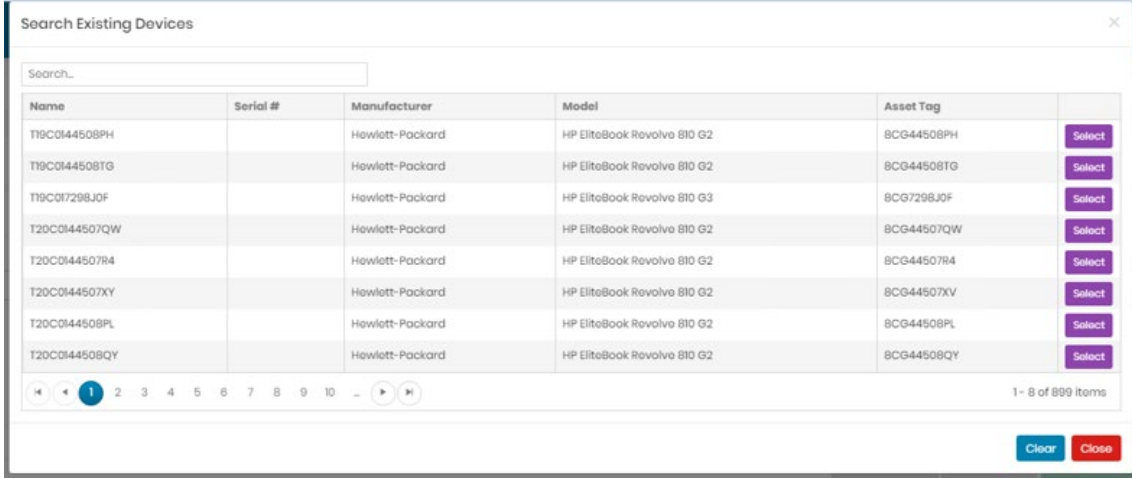

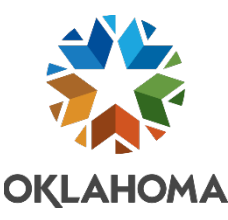

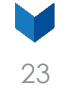

#### **Device not listed**

If your existing device is not listed, save your request in the order portal and call the Service Desk (Option 3) or send an email to the **Service Desk** with the following information:

- Device serial number (usually located on the back of the device).
- Type of device (laptop or desktop).
- Model (ex: Latitude).
- Manufacturer (ex: Dell).
- State of Oklahoma asset tag number.
- Employee's name and employee ID assigned to the device.
- Agency number.
- Agency work address.

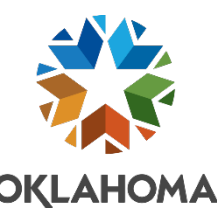

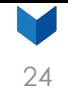

### **Destruction type**

• Select disk destruction type needed according to your agency's policy.

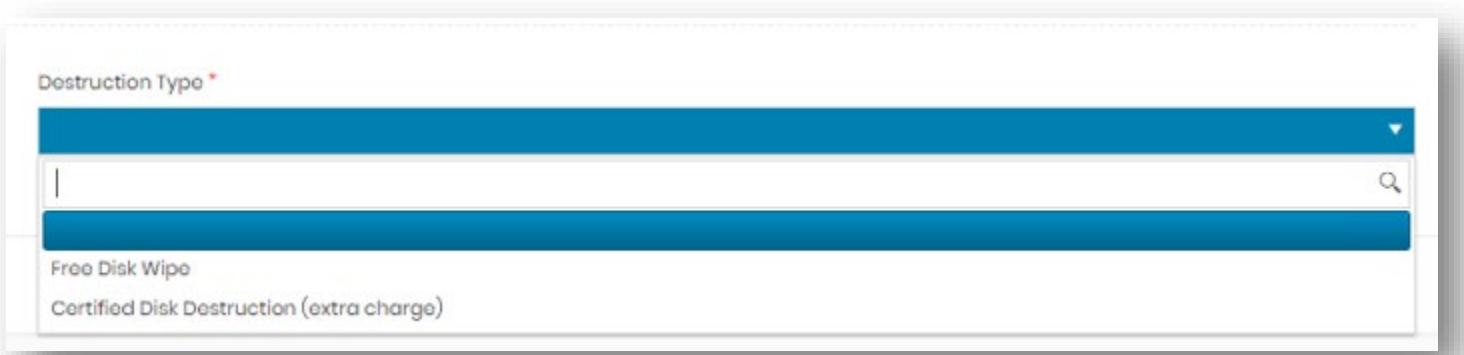

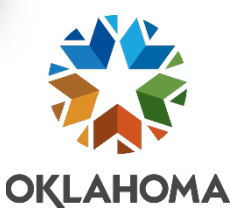

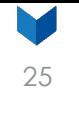

#### **Manager approval**

• Your manager will receive an email requesting approval.

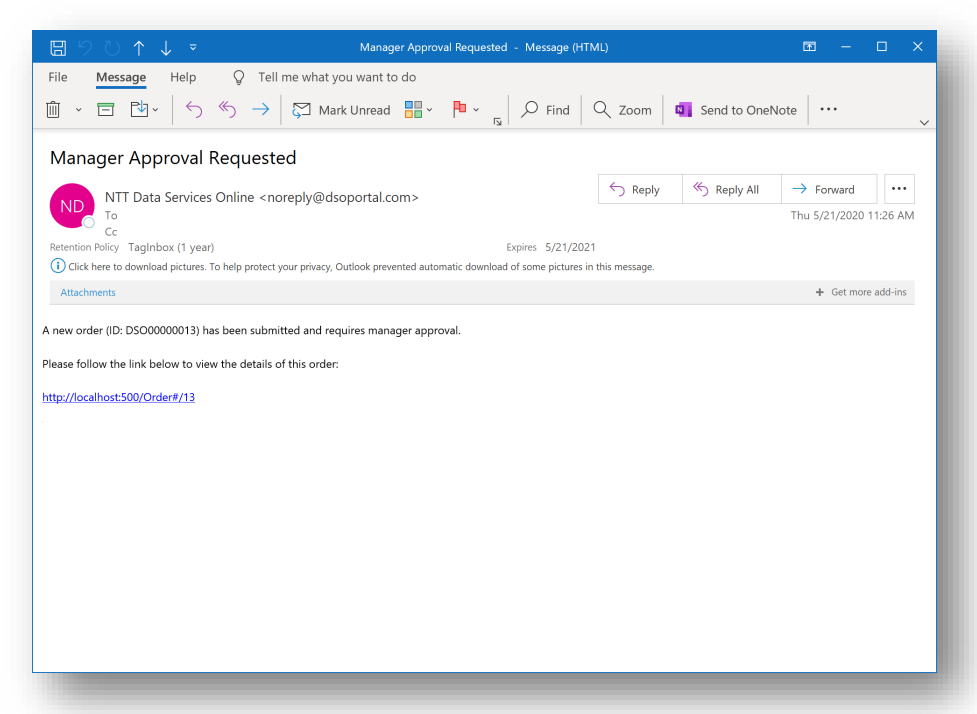

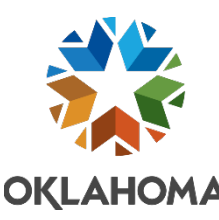

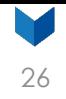

#### **Manager approval queue**

• Your manger will log into the order portal to review items awaiting their approval.

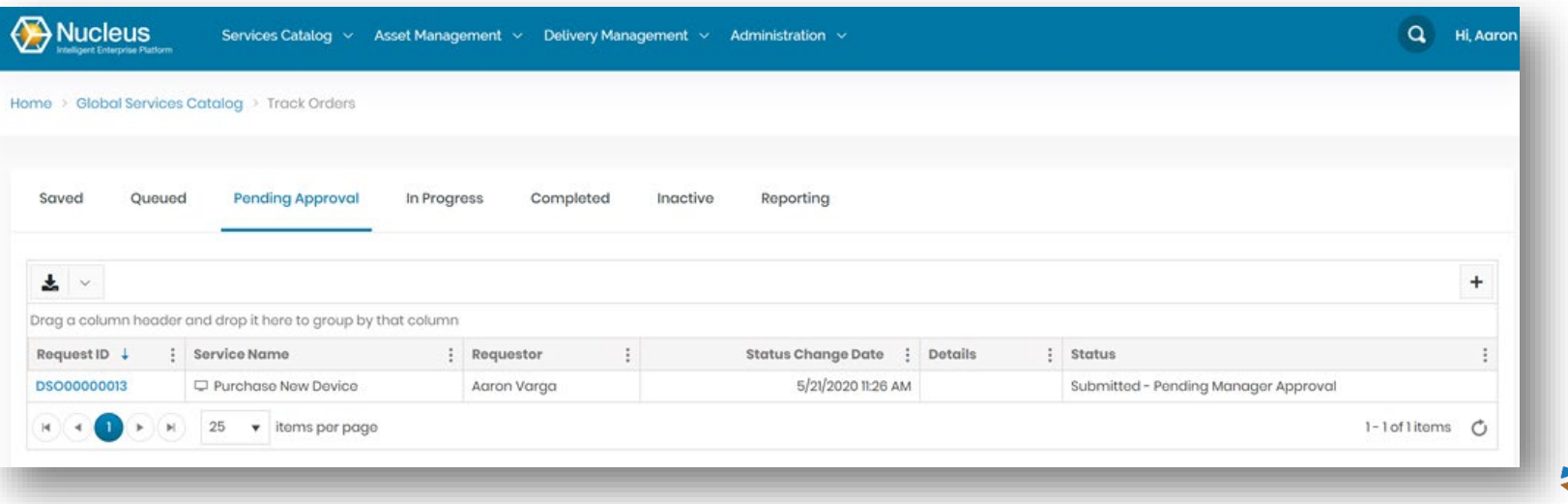

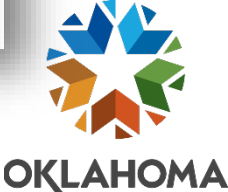

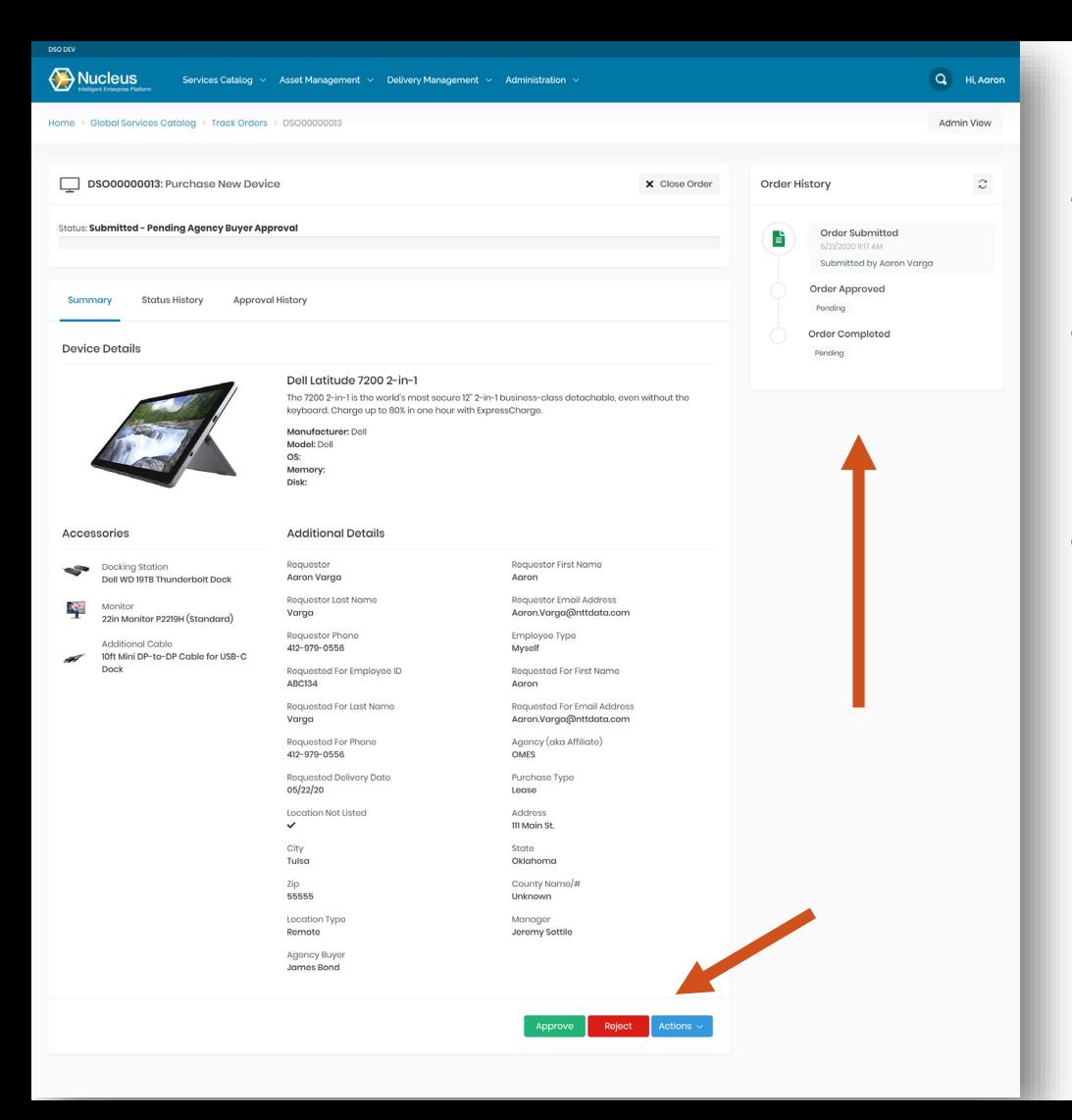

#### **Manager review**

- Manger reviews order and either approves or rejects.
- If a PO has not already been requested, do so at this step.

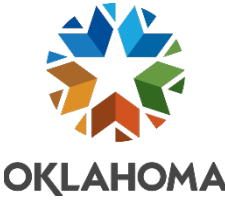

27

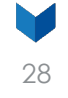

#### **Agency buyer review**

• Buyer will receive an email for approval.

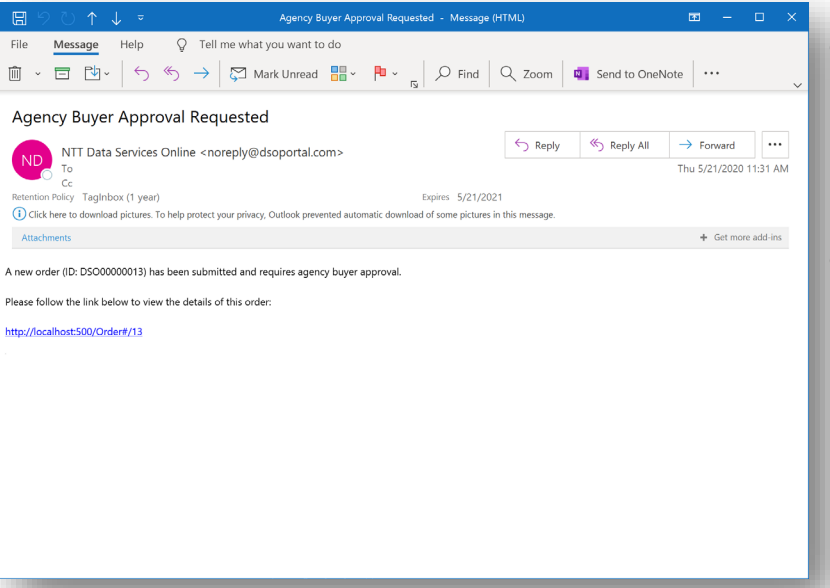

- They will enter the PO number(s) to be billed against for this order.
- If you want to use a P-card, please put P-card in the PO field and someone will call the agency buyer to get the P-card information.

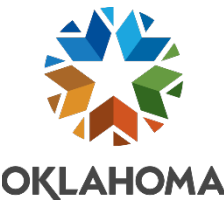

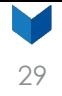

#### **Tracking your order**

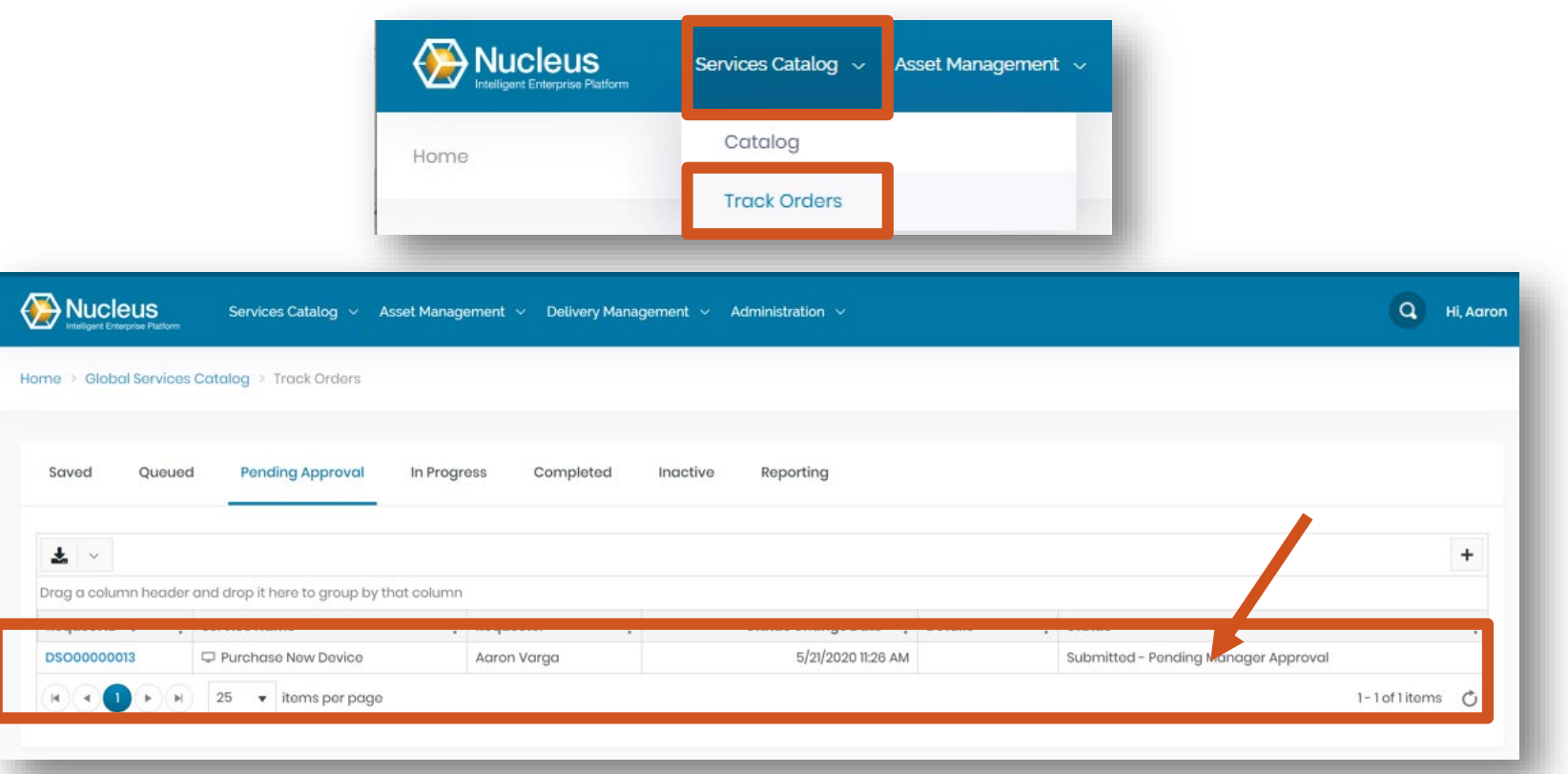

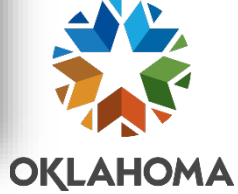

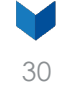

### **Requesting devices for new employees**

When the New Employee Onboarding form is created:

- Agencies must work with their designated person to determine the new device to be assigned and place it on the new employee's desk or designate where device needs to be located.
- If new device is needed, hiring manger will need to complete the request for a new device.

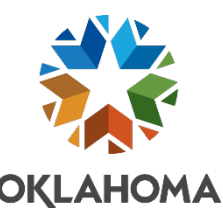

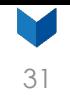

### **Frequently asked questions**

**What if I do not know what device or accessory to order?** Contact the Service Desk and select Option 3 for support.

**How do I get an exemption ID for a purchase?** Contact your IT strategist.

**What if I need to request a new device for 10 or more users?** Submit this request to the Service Desk. A deployment project manager will be assigned to your deployment to gather the necessary details.

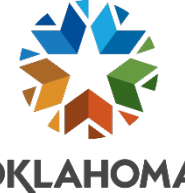

## **Frequently asked questions (cont.)**

#### **What if I just need a quote and I am not ready to buy?**

- Visit the Order Tech Now page: [omes.ok.gov/services/information-services/order-tech-now](https://omes.ok.gov/services/information-services/order-tech-now).
- The prices for each device, accessories and deployment costs are listed.
- This is also used to make your PO for the correct amount.

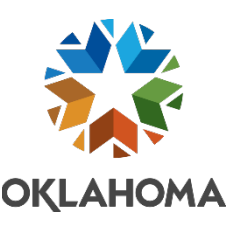

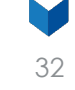

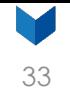

## **Frequently asked questions (cont.)**

#### **What if I need a device configuration that is not on the standards list?**

- Your agency will need to submit an exemption request.
- Once exemption approved, submit a quote request to the Service Desk Tech Desk portal.
- If not sure what model and configuration you need, call the Service Desk and select Option 3.

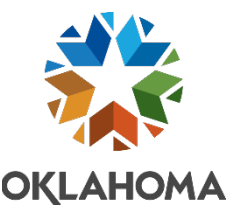

# Additional resources

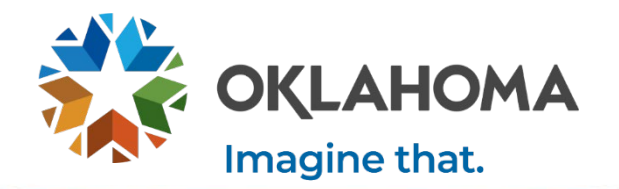

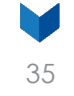

## **Stay informed by utilizing these resources**

- DaaS webpage on OMES website.
- DaaS newsletter.
- Lunch and Learns.
- Process demonstrations.
- Your IT strategist.

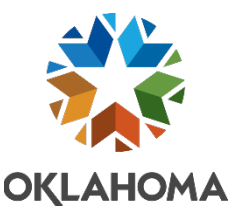

## **STILL HAVE QUESTIONS? EMAIL [DAAS@OMES.OK.GOV](mailto:daas@omes.ok.gov)** Thank you!

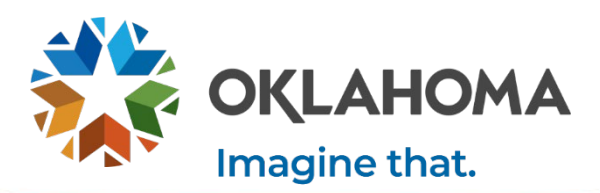